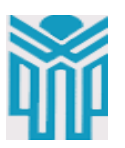

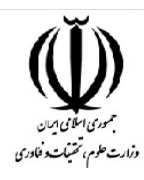

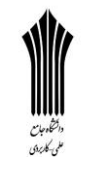

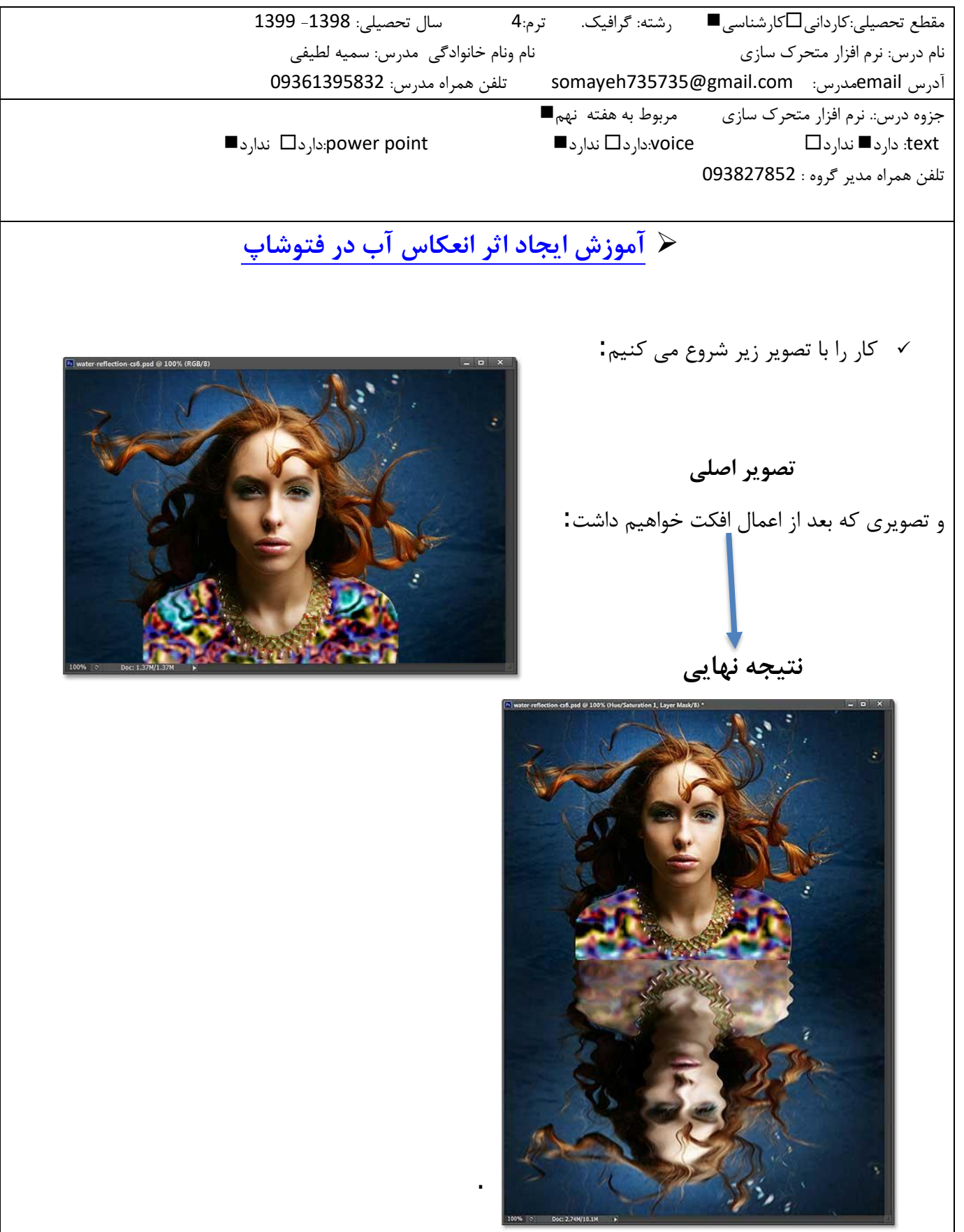

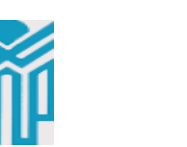

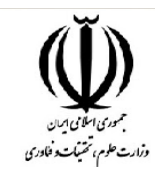

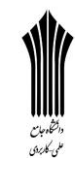

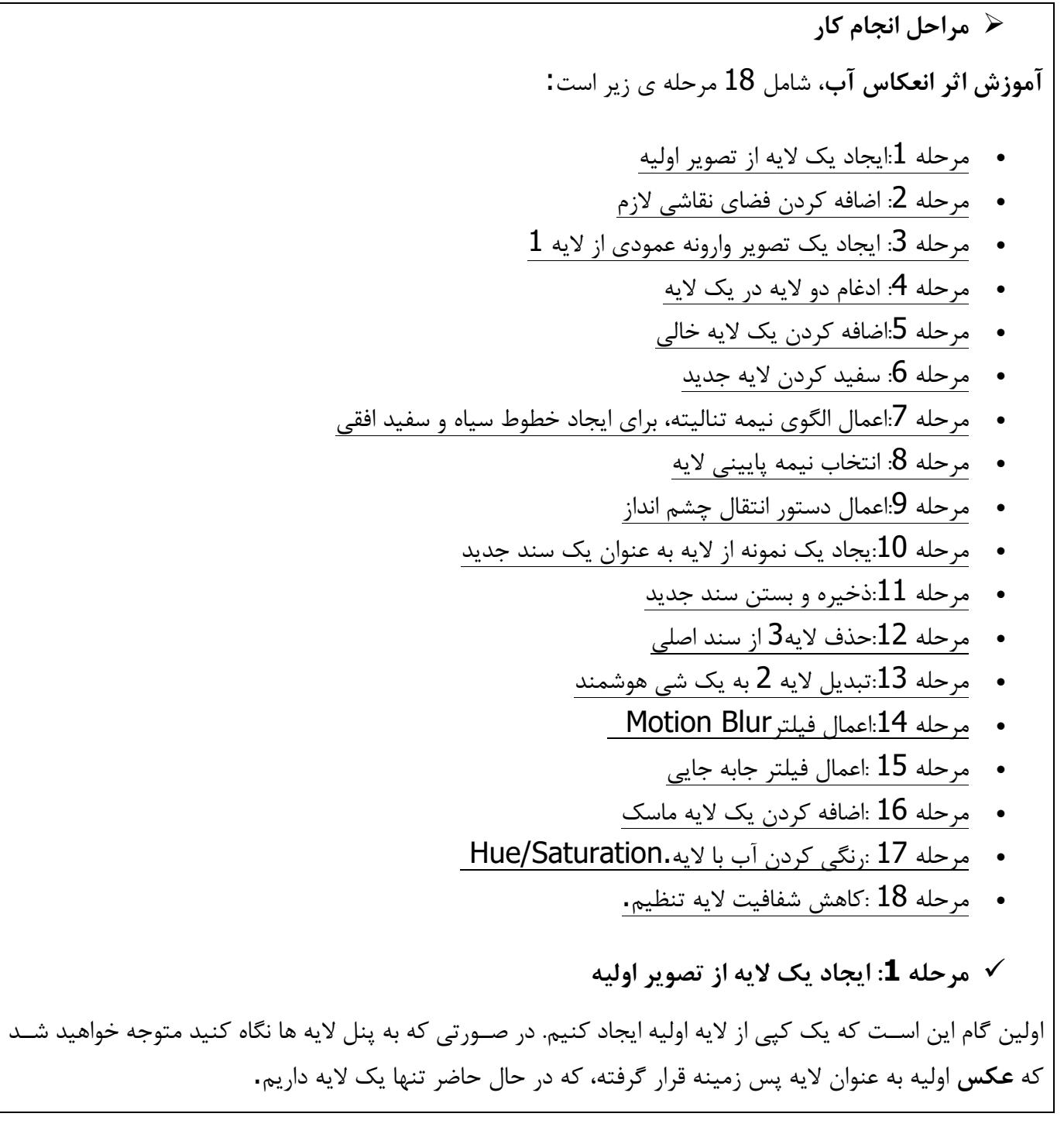

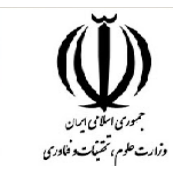

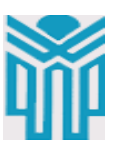

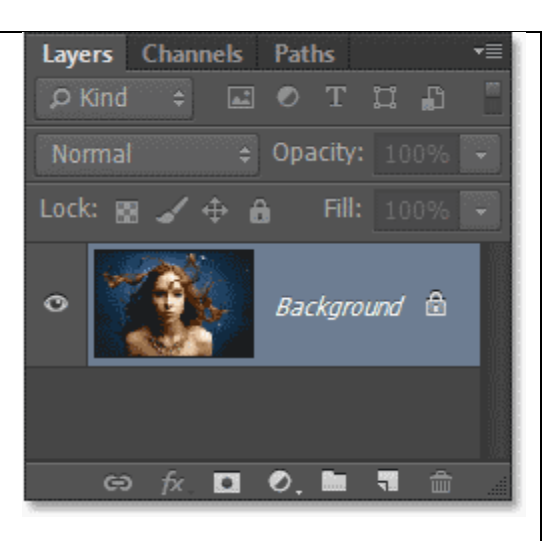

پنل الیه ها، نشان دهنده تصویردر الیه پس زمینه.

یک ک ی از این الیه ایجاد کنید، برای این کار از منوی الیه، در نوار ابزار باالی صتتفحه گزینه "**new** "را کلیک کرده، ستتت س از زیر منوی آن روی **"Copy via Layer"**کل یک کن ید. همچنین می توان از کل ید های ترکیبی **"J+Ctrl**"در ویندوز و یا **"J+Command"**در مک استفاده کرد.

اجرای دستور با استفاده از کلید های میانبر سریعتر است:

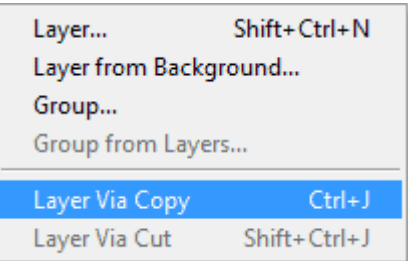

Layer  $>$  New  $>$  Layer via Copy.

ک ی جدید از الیه با نام "**1 Layer**"ایجاد شده است و در باالی الیه بک گراند قرار گرفته است.

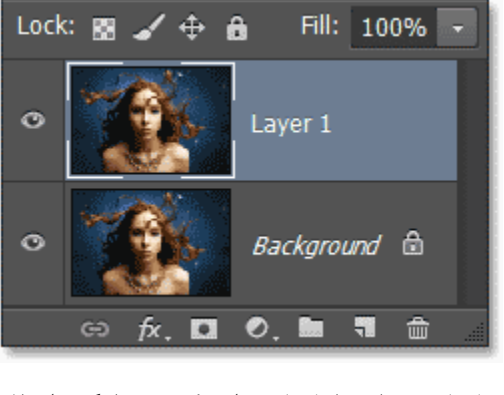

پنل الیه ها، شامل الیه ای که به تازگی اضافه شده است.

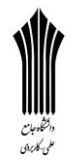

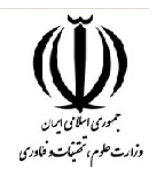

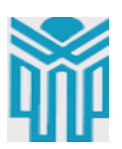

**مرحله :2 اضافه کردن فضای نقاشی الزم**

در این مرحله می بایست در زیر تصویر، فضای لازم برای ایجاد **انعکاس آب** را ایجاد کنیم. برای اضافه کردن این فضا از منو"**image** "در باالی صفحه گزینه "**Size Canvas** "را انتخاب کنید.

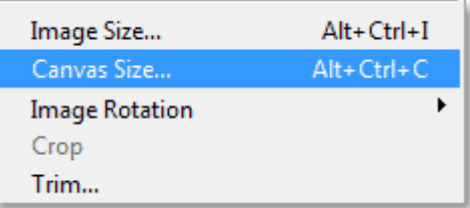

Image > Canvas Size.

زمانی که بر روی "**Size Canvas** "کلیک می کنید کادر محاوره ای باز می شتود. ابتدا گزینه **"Relative** "را با کلیک کردن داخل چک باکس که در سمت چپ آن قرار گرفته است انتخاب کنید. س س مقدار "**0"**را برای عرض و مقدار "**100"**را برای ارتفاع قرار دهید. )پارامتر اندازه گیری را بر ا ساس در صد انتخاب کنید، در صورتی که بر حسب اینچ یا پارامتر دیگری بود مقدار آن را به درصد تغییر دهید.(

در زیر" **Relative** "، گزینه ای دیگر به نام " **Anchor**" قرار دارد که شامل یک مربع 3\*3 ا ست. بر روی مربع در مرکز ردیف بالا کلیک کنید تا انتخاب شــود. انتخاب این گزینه به این معناســت که تمامی فضــا در زیر تصــویر را به عنوان فضای نقاشی انتخاب می کند.

در نهایت، مطمئن شتتوید که تمامی موارد را به درستتتی انجام داده اید، مقدار گزینه **extension Canvas**" " **color**را بر روی "**White** "تنظیم کنید.

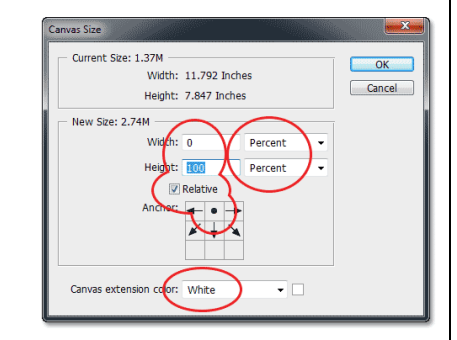

تنظیم گزینه های. Size Canvas

بعد از انجام تمامی مراحل ذکر شتتده بر روی ok کلیک کرده و پنجره "**Size Canvas** "را ببندید. اکنون ما یک فضای نقاشی در زیر تصویر اصلی ایجاد کرده ایم.) فضایی که با رنگ سفید (**white** (در زیر عکس مشاهده می شود. فضای نقاشی در زیر تصویر که با رنگ سفید مشخص شده است.

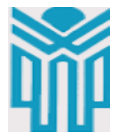

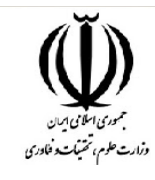

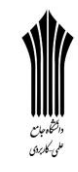

**مرحله :3 ایجاد یک تصویر وارونه عمودی از الیه 1**

در اینجا نیاز ا ست تا کپی تـصویر اولیه را وارونه کنیم و آن را زیر **عکس** ا صلی قرار دهیم تا افکت آیینه ای ایجاد شود. برای این کار ابتدا از منو "**Select** "گزینه " **All**" را انتخاب کنید. همچنین می توانید با استتتتفاده از کلید های ترکیبی " **A+Ctrl**" در ویندوز و **"A+Command**" در مک نیز می توانید این کار را انجام دهید. با انجام این عمل لایه  $1$  به طور کامل انتخاب می شود. مشاهده خواهید کرد که اطراف لایه به حالت انتخاب در می آید.

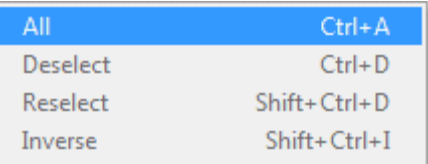

### Select > All.

بعد از انتخاب الیه، از منوی **"Edit** "زیر منو "**Transform** "و س س" **Vertical Flip**" را انتخاب کنید.

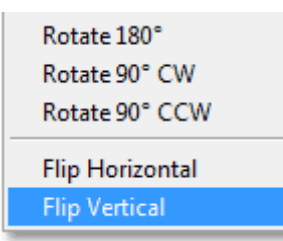

Edit > Transform > Flip Vertical.

با انجام مراحل ذکر شده، همانطور که انتظار داشتیم یک تصویر وارونه در زیر تصویر اصلی ایجاد می شود. قبل از اینکه مراحل را ادامه دهیم الیه را باید از حالت انتخاب خارج کنیم برای این کار از منوی "**Select** "گزینه **Deselect** "**"**را انتخاب و یا کلید های ترکیبی "**D+Ctrr** "در ویندوز و یا **"D+Command** "در مک را همزمان ف شار دهید.  $Ctrl + A$ All  $Ctrl + D$ **Deselect** Reselect Shift+Ctrl+D Inverse Shift+Ctrl+I

### Select > Deselect.

اکنون ما یک کیی آینه ای در زیر تصویر اصلی داریم:

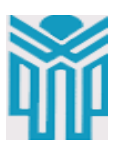

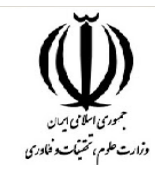

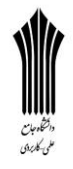

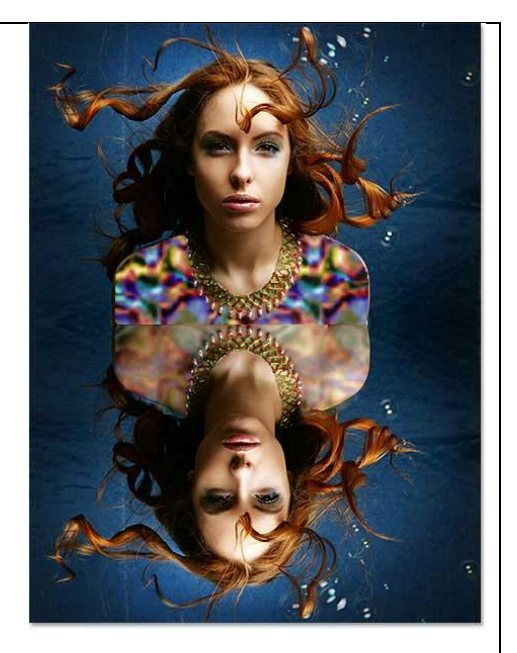

نتیجه بعد از اعمال وارونه سازی بر روی الیه.1 **مرحله :4 ادغام دو الیه در یک الیه**

در این مرحله نیاز داریم تا دو الیه را با هم ادغام کرده و یک الیه جدید ایجاد کنیم که در باالی دو الیه قبلی قرار می گیرد. ساده ترین راه برای انجام این کار استفاده از میانبر های صفحه کلید است )بیشتر افراد از میانبر های صفحه کلید اســــتفاده نمی کنـند اما این مـیانبر ها کار ما را بســــیار راحت می کنـند.) برای انجام این کار کلـید های ترکیبی "**E+Alt+Ctrl+Shift**"در ویندوز و یا **"E+Option+Command+Shift** " در مک را فشار دهید. به نظر می رسد که در سند جاری اتفاقی نیافتاده است اما اگر به پنل الیه ها نگاه کنید متوجه خواهید شد که یک الیه جدید به نام " **2 Layer**" در باالی دو الیه قبلی ایجاد شده است. اگر به تصویر کوچک کنار این الیه نگاهی بیندازید متوجه خواهید شد که دو الیه قبلی با هم ادغام شده اند.

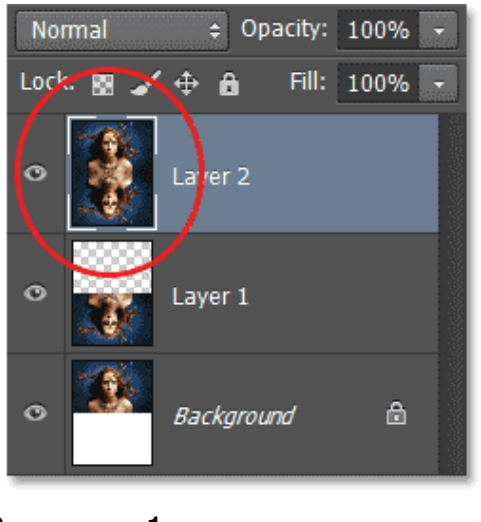

ادغام لایه پس زمینه و لایه  $1$  و ایجاد لایه

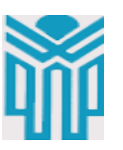

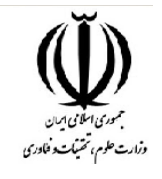

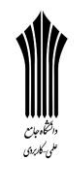

**مرحله :5اضافه کردن یک الیه خالی**

ما به یک الیه دیگر نیاز داریم اما این بار یک الیه خالی، برای اضتتتافه کردن یک الیه خالی بر روی آیکن **New**" **"Layer**در پایین پنل الیه کلیک کنید:

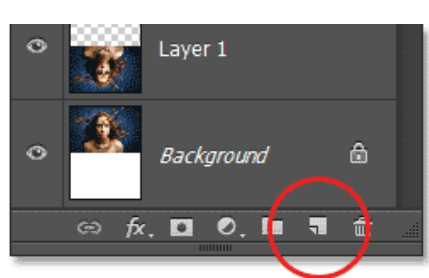

ایجاد یک الیه خالی.

این بار نیز اتفاقی در پنجره ستتند نمی افتد، اما یک الیه جدید به نام **"3 Layer** "در باالی الیه های قبلی قرار می گیرد:

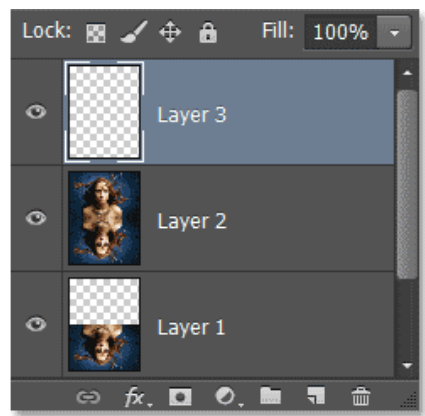

پنل الیه ها، شامل الیه خالی ایجاد شده. **مرحله :6سفید کردن الیه جدید**

در این مرحله نیاز داریم تا الیه جدید ایجاد شتتده را ستتفید کنیم. برای این کار از منوی **"Edit**" در باالی صتتفحه بر روی " **Fill** "کلیک کنید.

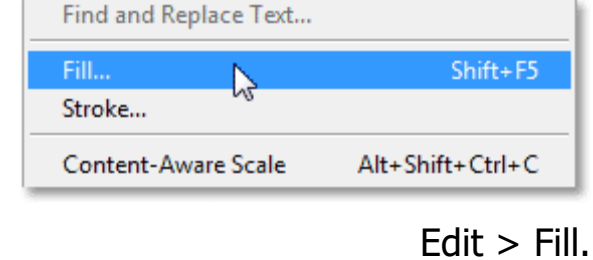

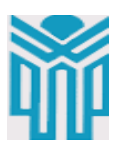

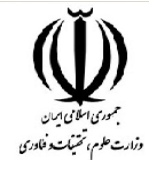

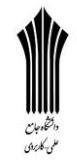

بعد از کلیک بر روی این گزینه کادر محاوره ای "**Fill**" باز می شود. گزینه" **Use** " را بر روی " **White** "تنظیم کن ید. تو جه داشتتت ته باشتتتد که گزی نه "**mode**" بر روی "**Normal**" و م قدار "**Opacity** "بر روی " **100%**"تنظیم شده باشد.

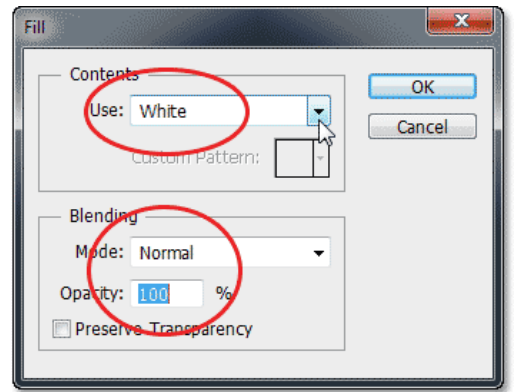

گزینه هایFill.

برای تایید و خروج از کادر محاوره ای بر روی **OK**کلیک نمایید. بعد از این کار فتوشتتا ، الیه 3 را با رنگ ستتفید می پوشاند. به طور موقت نمایش هر چیز در پنجره سند مسدود می شود.

> سند بعد از پوشاندن الیه3 با رنگ سفید. **مرحله :7اعمال الگوی نیمه تنالیته، برای ایجاد خطوط سیاه و سفید افقی**

در گام بعد، نیاز داریم تا با استفاده از یکی از **فیلتر های فتوشاپ،** "**فیلتر الگوی نیمه تنالیته**"، خطوط سیاه و سفید افقی را در الیه 3 ایجاد کنیم. اما قبل از آن باید مطمئن شتتویم که **"foreground** "و **"background** "بر استتتتاس مقتادیر پیش فرض تنظیم شتتتتده استتتتت. )ستتتیتاه برای "**" foreground** "و مقتدار ستتتفیتد برای .( **"background** دلیل این امر این است که فیلتر الگوی نیمه تنالیته ای که در این اینجا استفاده می کنیم به دو رنگ سیاه برای" **foreground** " و سفید برای" **background** " نیاز دارد.

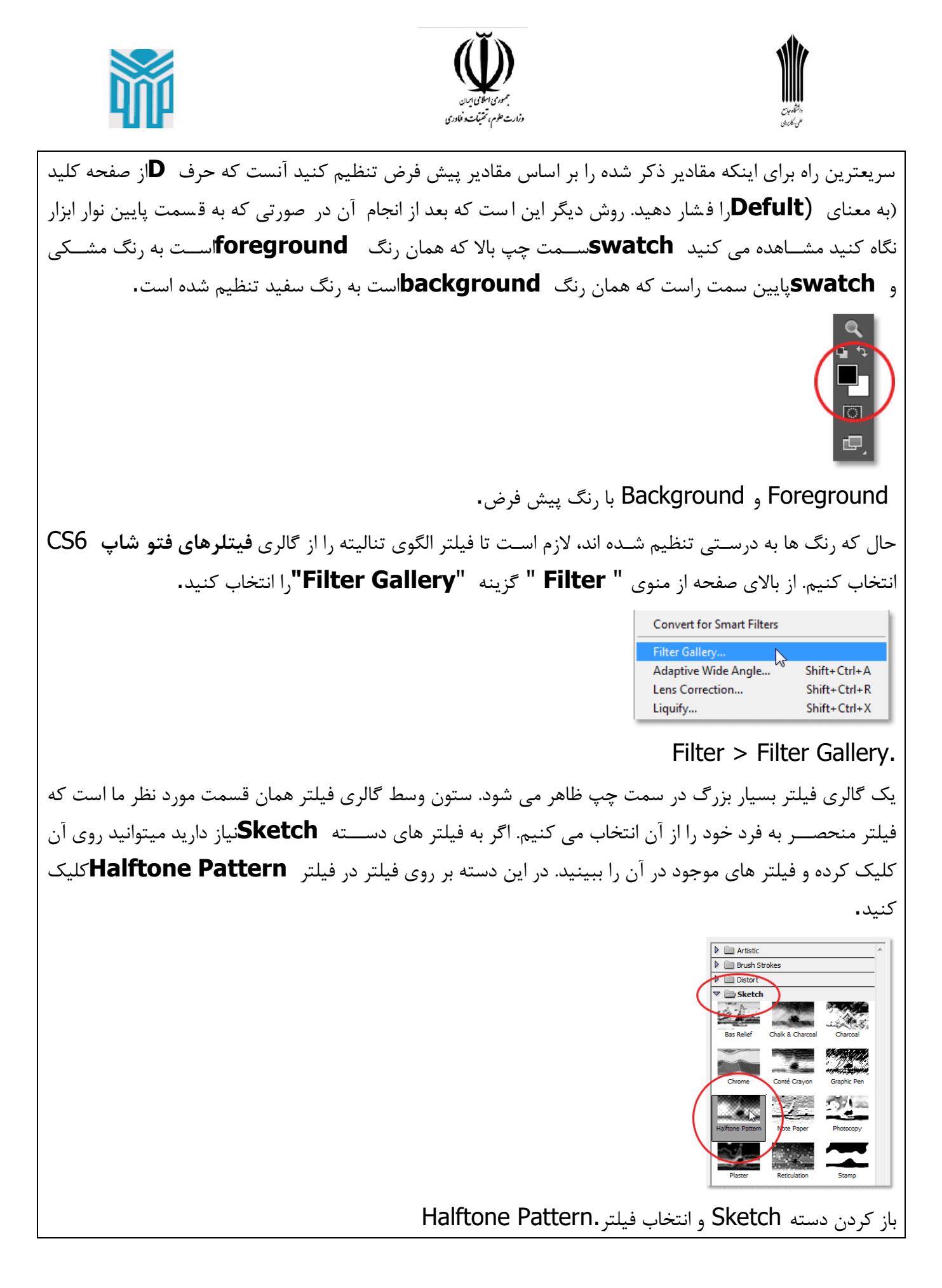

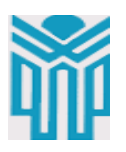

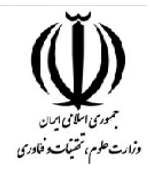

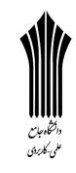

گزینه های مربوط به فیلتر الگوی نیمه تنالیته در ستون سمت را ست گالری فیلتر قرار دارند. ابتدا مقدار **Pattern Type**را بر روی **Line**قرار دهید. ستت س دستتتگیره مربوط به ستتایز را نگه داشتتته و برای کاهش یا افزایش تعداد خطوط ستتیاه و ستتفید به جلو یا عقب حرکت دهید، این خطوط امواج آب را ایجاد می کنند. در اینجا مقدار **Size**بر روی **10**تنظیم شتده استت. نوار لغزنده **Contrast**در پایین میزان نرمی لبه های خطوط را مشتخص میکند. برای ایجاد لبه های نرمتر از مقادیر کمتر استتتفاده می شتتود. در اینجا ما این مقدار را بر روی 4 تنظیم کرده ایم تا لبه های نسبتاً نرمی داشته باشیم.

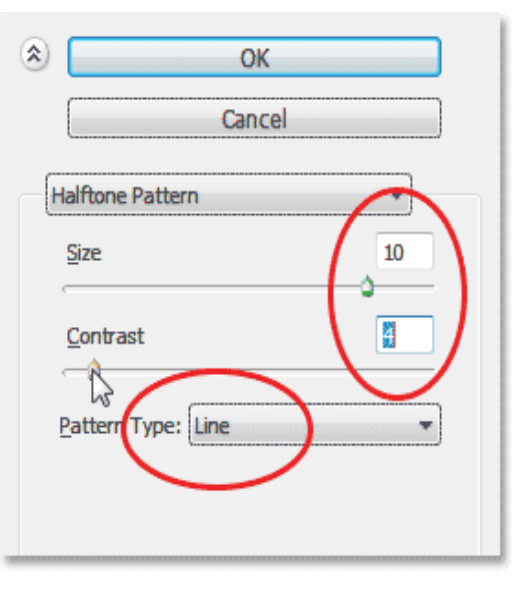

گزینه های Pattern Halftone در سمت راست منوی گالری.

بر روی **ok**کلیک کنید تا پنجره گالری فیلتر بستتته شتتود و تنظیما بر روی الیه 3 اعمال شتتود. بعد از انجام این کار نمای سند به شکل زیر خواهد بود.

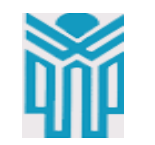

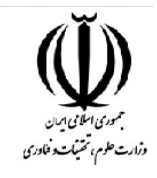

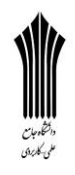

نمای سند بعد از اعمال فیلترPattern Halftone **مرحله :8انتخاب نیمه پایینی الیه** مطمئن شـــوید که لایه 3 در پنل لایه ها هنوز در حالت انتخاب قرار دارد .( باید به رنگ آبی پر رنگ باشـــد.) ســـیس کلید **Ctrl**در ویندوز یا **Command**در مک را نگه داشته و بر روی **تصویر** کوچک سمت چپ الیه1 کلیک کنید: Lock: **No.**  $\angle$   $\oplus$   $\oplus$ Fill: 100% - $\circ$ Layer 3 Layer 2 Layer 1 *f.* 四の. ■ 司 命 نگه داشتن کلید Ctrl (Win) / Command (Mac) وکلیک کوچک روی لایه 1. این کار قسمت پایینی لایه 3 را به حالت انتخاب در می آورد. (ممکن است این قسمت به سختی قابل مشاهده باشد.) نیمه پایینی الیه3 که اکنون در حالت انتخاب است. **مرحله :9اعمال دستور انتقال چشم انداز** در بااالی صتتفحه بر روی منوی **Edit** کلیک کرده, گزینه **Transform** و ستت س **Perspective**را انتخاب کنید:

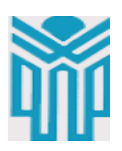

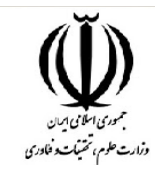

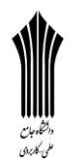

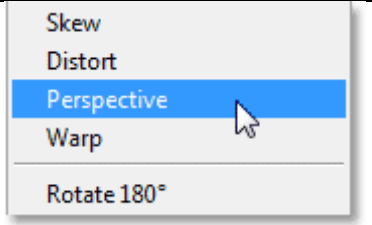

Edit > Transform > Perspective. با انجام این کار در سر تاسر نیمه پایینی لایه، دستگیره های انتقال نمایان می شود (مربع های کوچک). بر روی هر یک از دو دستگیره سمت چپ و سمت راست کلیک کرده و آنها را کمی به سمت خارج بکشید. همانطور که یکی از دسته ها را به سمت بیرون می ک شید م شاهده خواهید کرد که د سته دیگر در جهت مخالف به سمت بیرون ک شیده خواهد شد. توجه کنید همانطور که لبه ها را به سمت بیرون می کشید خطوط سیاه و سفید افقی موجود در مرکز الیه باریک تر و به هم نزدیک می شود و خطوط موجود در پایین الیه ضخیم تر شده و از هم فاصله می گیرند. این کار کمک خواهد کرد تا اثر موج گونه بیشتر نمایان شود.

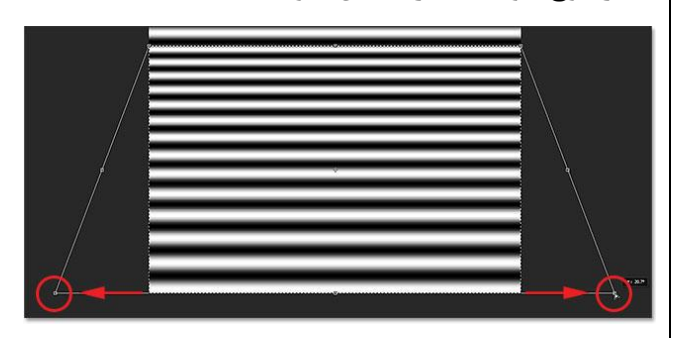

کشیدن دستگیره سمت راست به سمت بیرون و حرکت دستگیره سمت چپ به همان اندازه در جهت مخالف.پیشنهاد ما این ا ست که نیمه باالیی الیه را نادیده بگیرید و هیچ نگرانی برای آن ندا شته با شید زیرا اثر انعکاس بی شتر روی نیمه پایینی نمایان خواهد شد و می توان از نیمه باالیی صرف نظر کرد.

زمانی که این کار را انجام دادید برای تایید انتقال دکمه **Enter**در ویندوز یا **Return**در مک را فشار دهید س س کلید های ترکیبی **D+Ctrl**در ویندوز و یا **D+Command**در مک برای خارج کردن الیه از حالت انتخاب ف شار دهید .) همچنین می توانید از منوی **Select**در باالی صفحه گزینه **Deselect**را انتخاب کنید. ( الیه شما اکنون باید همانند تصویر زیر باشد.

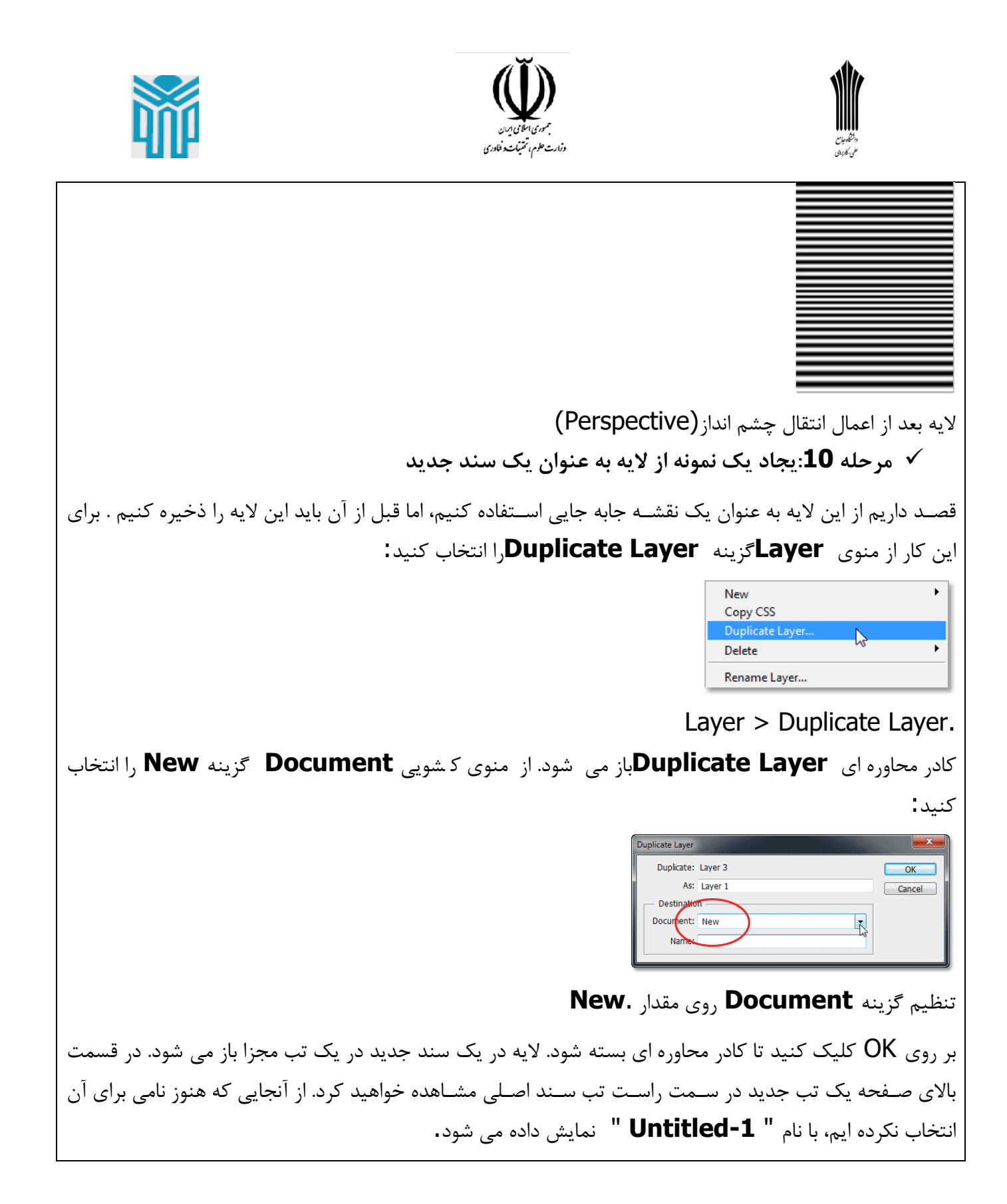

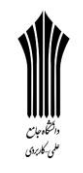

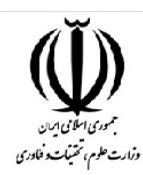

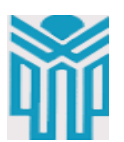

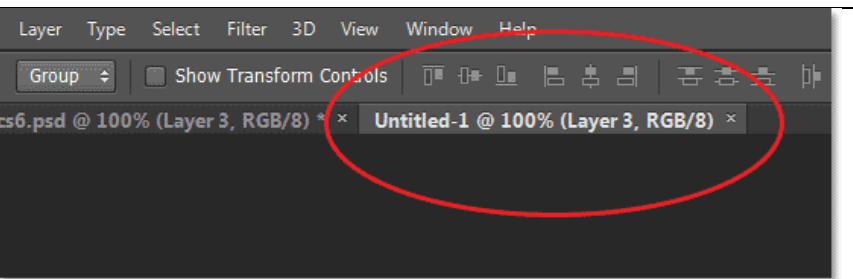

بر روی تب جدید در باالی صفحه کلیک کنید تا بین سند ها جا به جا شوید.

## **مرحله :11ذخیره و بستن سند جدید**

نیاز داریم تا سند جدید را ذخیره و آن را ببندیم. برای این کار از منوی **File**گزینه **As Save**را انتخاب کنید:

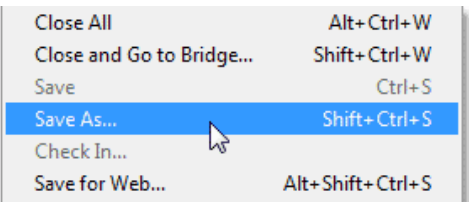

File > Save As.

کادر محاوره ای **As Save**باز می شتتتود. در اینجا ما ستتتند را با نام "**ripples-water** "ذخیره کرده ایم. از آنجایی که از این فایل می خواهیم به عنوان یک نقشتتته جابه جایی استتتتفاده کنیم پس باید آن را به عنوان یک سند **فتو شاپ** ذخیره کنیم. از منوی ک شویی **Format** گزینه **PSD. Photoshop**را انتخاب کنید. فایل را در جایی ذخیره کنید که در هر زمان که به آن نیاز داشتتتتید بتوانید مکان آن را بستتتادگی به خاطر بیاورید. در اینجا ما فا یل را درون یک پوشــــه در دســـکتاپ ذخیره کرده ایم. ز مانی که مرا حل گفته شــــده را انجام داد ید بر روی دکمه **Save**کلیک کرده و پنجره را ببندید.

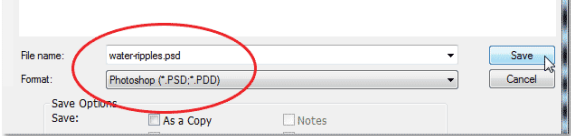

نام سند شما و ذخیره آن با فرمت**PSD. Photoshop نکته** :بسته به تنظیماتی که برای **فتوشاپ** در نظر گرفته اید ممکن است یک کادر محاوره ای نمایش داده شود که از شما سوال می کند گزینه های سازگاری بیشتری می خواهید؟ بر روی OK کلیک کنید تا کادر محاوره ای بسته شود. اکنون که ستتند را ذخیره کرده ایم، میتوانیم با کلیک بر روی عتمت "**x** "در کنار نام تب در باالی صتتفحه از آن خارج شویم. م شاهده کردید که نام سند از "**-1Untitled** "به **"psd.ripples-water"**تغییر پیدا کرده ا ست. سند اصلی باز را نیز فعت به همان صور رها می کنیم.

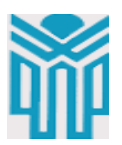

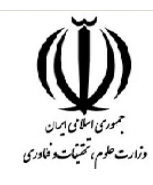

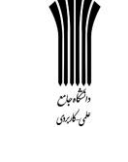

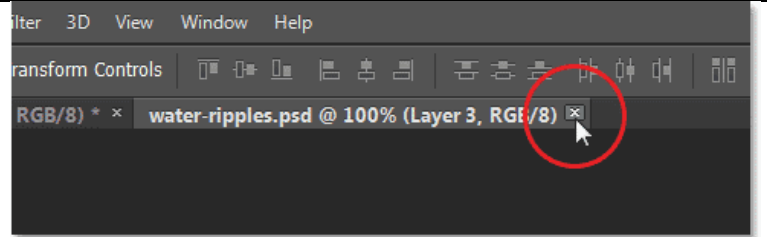

بستن سند دوم و کنار گذاشتن سند اصلی. **مرحله :12حذف الیه3 از سند اصلی**

به سند اصلی بر می گردیم، دیگر به خطوط سیاه و سفید موجود در الیه 3 نیازی نداریم، پس اطمینان حاصل کنید که الیه3 در پنل الیه ها در حالت انتخاب قرار دارد، ستتت س کلید **Backspace**در ویندوز یا **Delete**در مک را از صفحه کلید فشار دهید تا الیه انتخابی حذف شود. شما اکنون باید در پنل الیه ها سه الیه داشته باشید که الیه باالیی )الیه 2( در حالت انتخاب و هایتیت شده باشد:

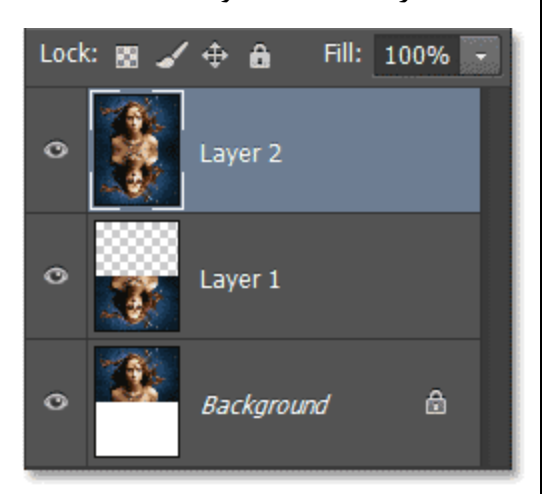

پنل الیه ها بعد از حذف الیه.3

**مرحله:13تبدیل الیه 2 به یک شی هوشمند**

اکنون آماده هستیم تا فیلتر های لازم برای ایجاد **اثر انعکاس** را به تصویر خود اعمال کنیم، اما قبل از آن باید لایه را به یک شی هو شمند تبدیل کنیم. این کار این امکان را به ما می دهد تا زمانی که در حال اعمال فیلتر بر روی ت صویر خود هستیم تصویر قابلیت ویرایش با فیلتر های متفاوت را داشته باشد، همانطور که لایه 2 در حالت انتخاب قرار دارد بر روی آیکن کوچکی که در سمت راست و باالی پنل الیه ها قرار دارد کلیک می کنیم.

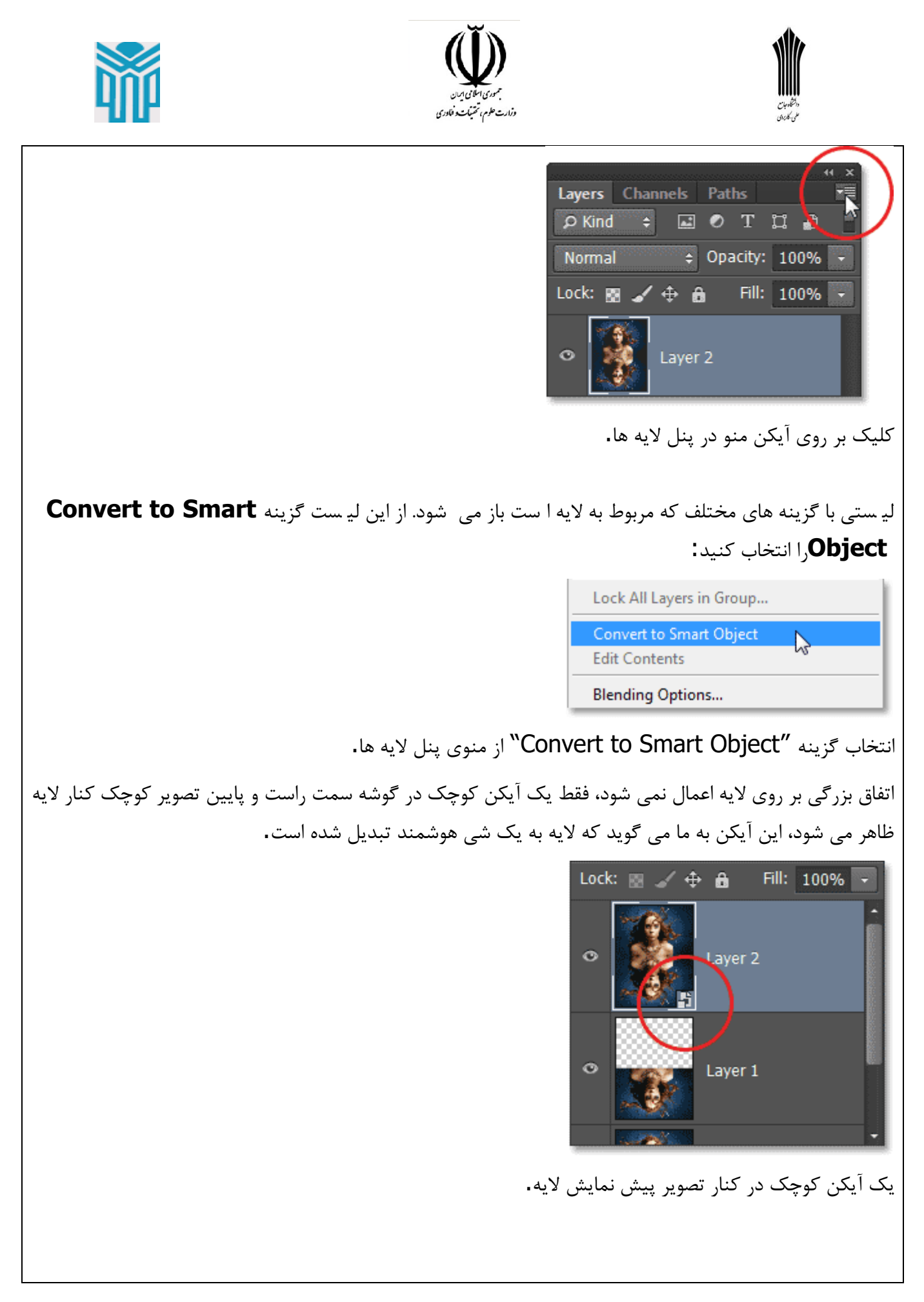

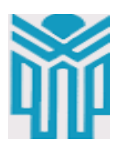

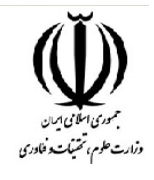

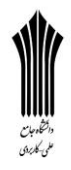

 **مرحله:14اعمال فیلتر Blur Motion** اجازه دهید تا در ابتدا تصویر را کمی مات کنیم. از منوی **Filter**در بالای صفحه گزینه **Blur** و سپس **Motion Blur**را انتخاب کنید: Gaussian Blur... Lens Blur... Motion Blur...  $\mathbb{Z}$ Radial Blur... Shape Blur... Filter > Blur > Motion Blur. زمانی که کادرمحاوره ای **Blur Motion**نمایان شتد، گزینه **Angle**را روی **°90**قرار دهید. ست س با کشتیدن نوار لغزنده در پایین کادر محاوره ای میزان تاری را تنظیم کنید.( با کشــیدن نوار لغزنده به ســمت راســت پیش نمایش ت صویر را م شاهده خواهید کرد.( در اینجا ما این مقدار **Distance** را بر روی **6 pixels** قرار داده ایم زیرا میزان وضوح تصویرمان پایین است. برای تصایر با وضوح باالتر به مقادیر بیشتری نیاز است: **Motion Blur** OK Cancel **V** Preview 100% 国  $\Box$ Ange: 90 Distance: 6 Pixels کادر محاوره ای Blur Motion و گزینه های موجود در آن. برای اعمال فیلتر و خروج از کادر محاوره ای بر روی گزینه **Ok**کلیک نمایید. همانطور که در اینجا مشتتاهده می کنید میزان تاری بسیار کم است. از اینکه کل تصویر تار است نگران نباشید در ادامه آن را تثبیت خواهیم کرد:

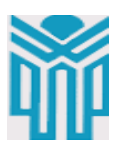

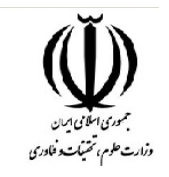

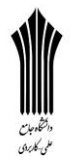

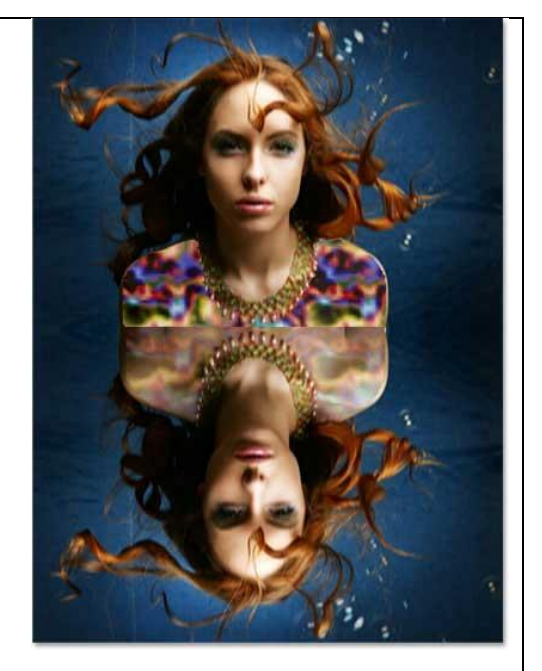

تصویر بعد از اعمال فیلتر.Blur Motion **مرحله15 :اعمال فیلتر جابه جایی**

اکنون اجازه دهید تا **اثر موج گونه آب** را تنها با استفاده از نقشه جابه جایی ایجاد کنیم. برای این کار از منوی **Filter**، گزینه **Distort**و س س **Displace**را انتخاب کنید:

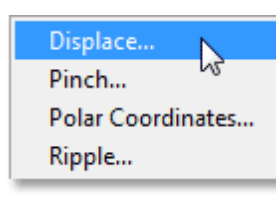

Filter > Distort > Displace. در واقع فیلتر **Displace**شتتامل دو بخش استتت . در ابتدا ما گزینه هایی که مربوط به چگونگی تاثیر جابه جایی بر روی تصویر ا ست را تنظیم و سپس فایلی که می خواهیم از آن به عنوان نقشه جابه جایی ا ستفاده کنیم را تعیین می کنیم. ا جازه ده ید تا م قدار گزی نه های موجود در کادر م حاوره ای **Displace**را تنظیم کنیم. از آن جایی که میخواهیم **خطوط موج گونه** به صــورت افقی که به ســمت چپ و راســت آب حرکت کنند ایجاد کنیم می بایســت پارامتر **Scale Horizontal** را که در باالی پنجره قرار دارد تنظیم کنیم. ما در اینجا مقدار 4 را برای این گزینه در نظر گرفته ایم. چون این فیلتر یک فیلتر هو شمند ا ست هر زمان که نیاز دا شته با شید می توانید بر گردید و مقادیر متفاوتی را برای این گزینه تنظیم کنید.

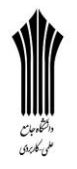

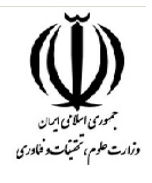

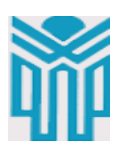

با توجه به این که ما نیازی به حرکت به ستتتمت باال و پاین نداریم مقدار **Scale Vertical**را برابر "0" قرار می دهیم. در نهایت **Map Displacement**را بر روی **Fit To Stretch**و **Areas Undefined** را بر روی **Pixels Edge Repeat**تنظیم میکنیم. **Displace** Horizontal Scale 4 OK Vertical Scale  $\overline{0}$ Cancel Displacement Map Stretch To Fit **Undefined Areas: Wrap Around** Repeat Edge Pixels تنظیم مقادیر پنجره.Displace بر روی **OK**کلیک کنید تا کادر محاوره ای اول بسته شود. کادر محاوره ای دوم باز می شود که به شما اجازه می دهد تا فایل نق شه جابه جایی را انتخاب کنید. به م سیری که در مرحله 11 فایل "**psd.ripples-water** "را ذخیره کرده بودید بروید، فایل مورد نظر را انتخاب و بر روی دکمه **Open**کلیک نمایید تا فایل مورد نظر باز شود: Ps Displacement File (.psd) انتخاب نقشه جابه جایی. به محض اینکه فایل نقشه جابه جایی را باز کردید این فایل بر روی کل تصویر اعمال می شود )نگران این نباشید که این جابه جایی روی کل تصویر اعمال شده است، در مراحل بعدی آن را بر طرف می کنیم.(

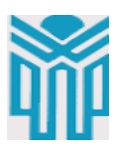

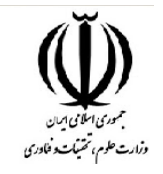

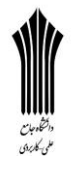

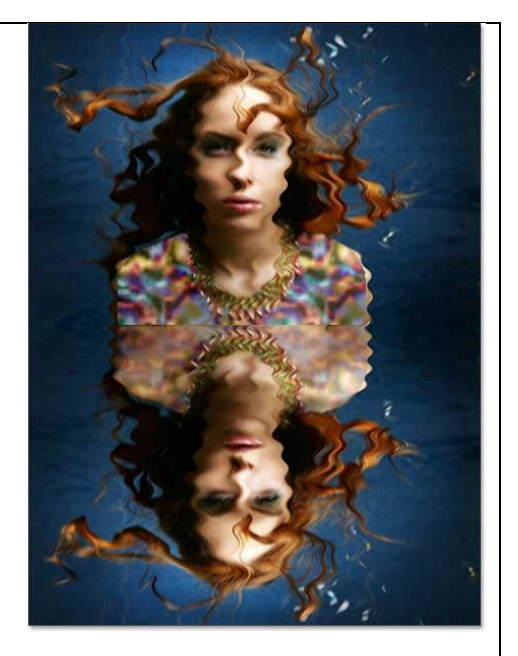

تصویر بعد از اعمال فیلتر. Displace

در صتتتورتی که به پنل الیه ها نگاه کنید مشتتتاهده خواهید کرد که در زیر الیه 2 دو فیلتر هوشتتتمند **Motion**( **Blur**و (**Displace**قرار گرفته اند. حتی اگر در حال حاظر هر دو فیلتر را روی الیه اعمال کنیم، این دو فیلتر باقی می مانند و بازهم قابل ویرایش هستتند. در صتورتی که بخواهید به عقب بر گردید و مقادیر فیلتر **Blur Motion**را تغییر دهید به عنوان مثال مقدار **Distance**را کاهش یا افزایش دهید و یا مقدار دیگری برای **Horizontal Scale**تنظیم کنید میتوانید بر روی فیلتر مورد نظر در پنل الیه ها دابل کلیک کرده تا کادر محاوره ای باز شتتتود و تغییرات مورد نظر را اعمال کنید، در پایان این آموزش خواهید آموخت که این تنظیمات برای همه تصاویر بزرگ مناسب نیست به همین دلیل است که فیلتر ها به صورت هوشمند قرار گرفته اند تا با توجه به نیاز خود پارامترهای آن را تنظیم کنیم.

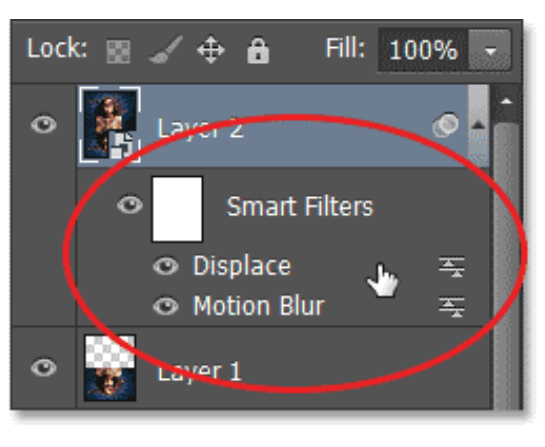

دو فیلتر هو شمند که در زیر لایه 2 لیست شده اند. با دابل کلیک بر روی هر یک از آنها می توان تنظیمات آن را تغییر داد.

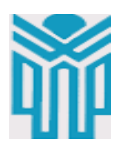

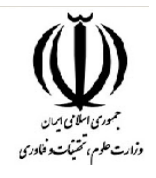

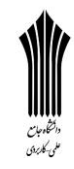

**مرحله16 :اضافه کردن یک الیه ماسک**

اجازه دهید تا **اثر موج گونه آب** در نیمه باالیی تصتتویر را با استتتفاده از الیه ماستتک پنهان کنیم. زمانی که الیه 2 در حالت انتخاب استت کلید **Ctrl**در ویندوز و یا **Command**در مک از صتفحه کلید را پایین نگه داشتته و بر روی تصویر کوچک کنا<sub>ر</sub> لایه 1 کلیک نمایید.

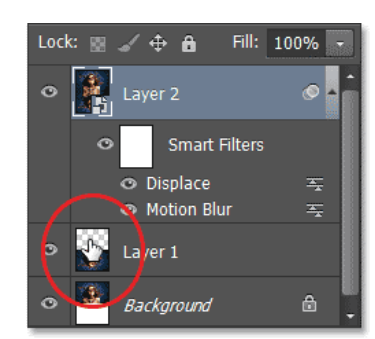

نگه داشتن کلید Ctrl (Win) / Command (Mac) و کلیک بر روی تصویر کنار لایه 1.

یک ناحیه انتخابی در اطراف نیمه پایینی تصویر قرار میگیرد:

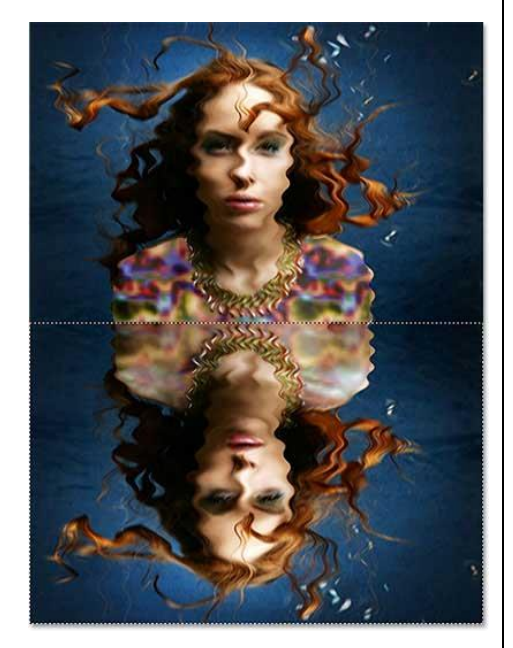

نیمه پایینی تصویر که در حالت انتخاب قرار دارد. همانطور که تصویر در حالت انتخاب قرار دارد بر روی آیکن **Mask**در پایین پنل الیه ها کلیک کنید:

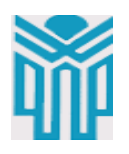

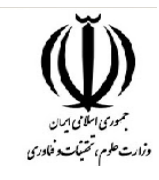

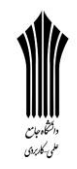

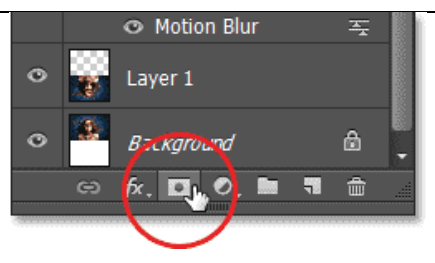

کلیک بر روی آیکن.mask

یک الیه ما سک در کنار ت صویر کوچک کنار الیه 2 در پنل الیه ها ظاهر خواهد شد. این الیه ما سک شامل دو رنگ سیاه و سفید است، به این معنی که بخشی از الیه که با رنگ سیاه مشخص شده پنهان شده و بخشی که با رنگ سفید مشخص شده قابل مشاهده باقی خواهد ماند:

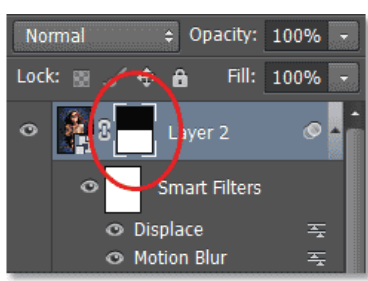

پنل الیه ها که الیه ماسک را نشان می دهد.

در صورتی که به پنجره سند نگاه کنید مشاهده خواهید کرد که **اثر موج گونه آب** تنها روی قسمت پایینی تصویر قابل مشاهده است و قسمت باالیی همان تصویر اصلی است:

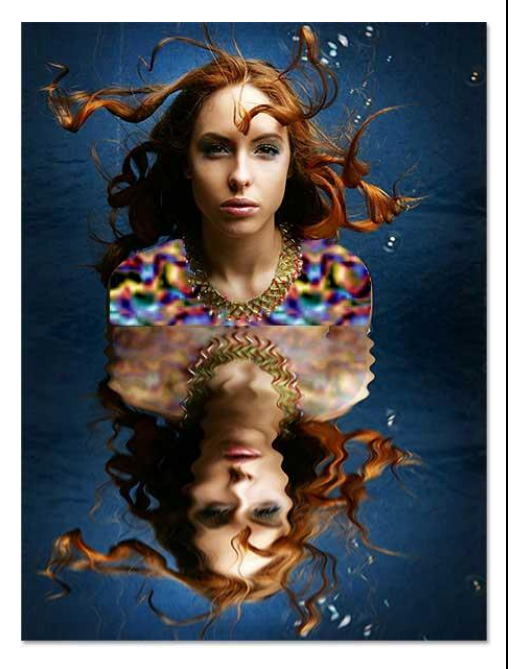

تصویر بعد از اضافه کردن الیه ماسک.

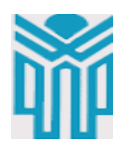

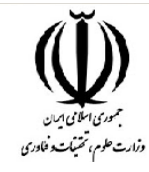

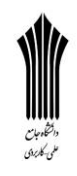

 **مرحله17 :رنگی کردن آب با الیه Saturation/Hue** کتار تمتام استت، فقط اجتازه دهیتد تتا رنتگ آبی را روی **انع کاس آب** اعمتال کنیم. برای این کتار از الیه **Adjustment**استفاده می کنیم، اما می خواهیم مطمئن شویم که این اثر فقط روی نیمه پایینی تصویر اعمال می شود، پس کلید **ALt**در ویندوز و یا **Option**در مک از صفحه کلید را پایین نگه داشته و بر روی آیکن **New Layer Adjustment**در پایین پنل الیه ها کلیک کنید: **O** Motion Blur Laver 1 3. Background 鱼.  $\circ$   $f$   $\circ$   $\bullet$ ¶ ≞ نگه داشتن کلید(Mac / Option (Mac /) Alt و کلیک بر روی آیکن.New Adjustment Layer از لیست ظاهر شده گزینه **Saturation/Hue** را انتخاب کنید: Exposure... Vibrance... Hue/Saturation...  $\sum$ Color Balance... Black & White... انتخاب Saturation/Hue از الیه. adjustment قبل از اینکه الیه **adjustment**را به ستتند اضتتافه کنید کلید **Alt**در ویندوز و یا **Option**در مک، از صتتفحه کلید را پایین نگه داشته تا کادر محاوره ای **Layer New**باز شود. با کلیک داخل چک باکس **Previous Use Layer to Create Clipping Mask** این گزینه را فعال کنید، این گزینه به فتوشتتتا می گوید که اثر الیه **adjustment**مستتتتقیماً روی الیه پایینی تصویر اعمال شود.

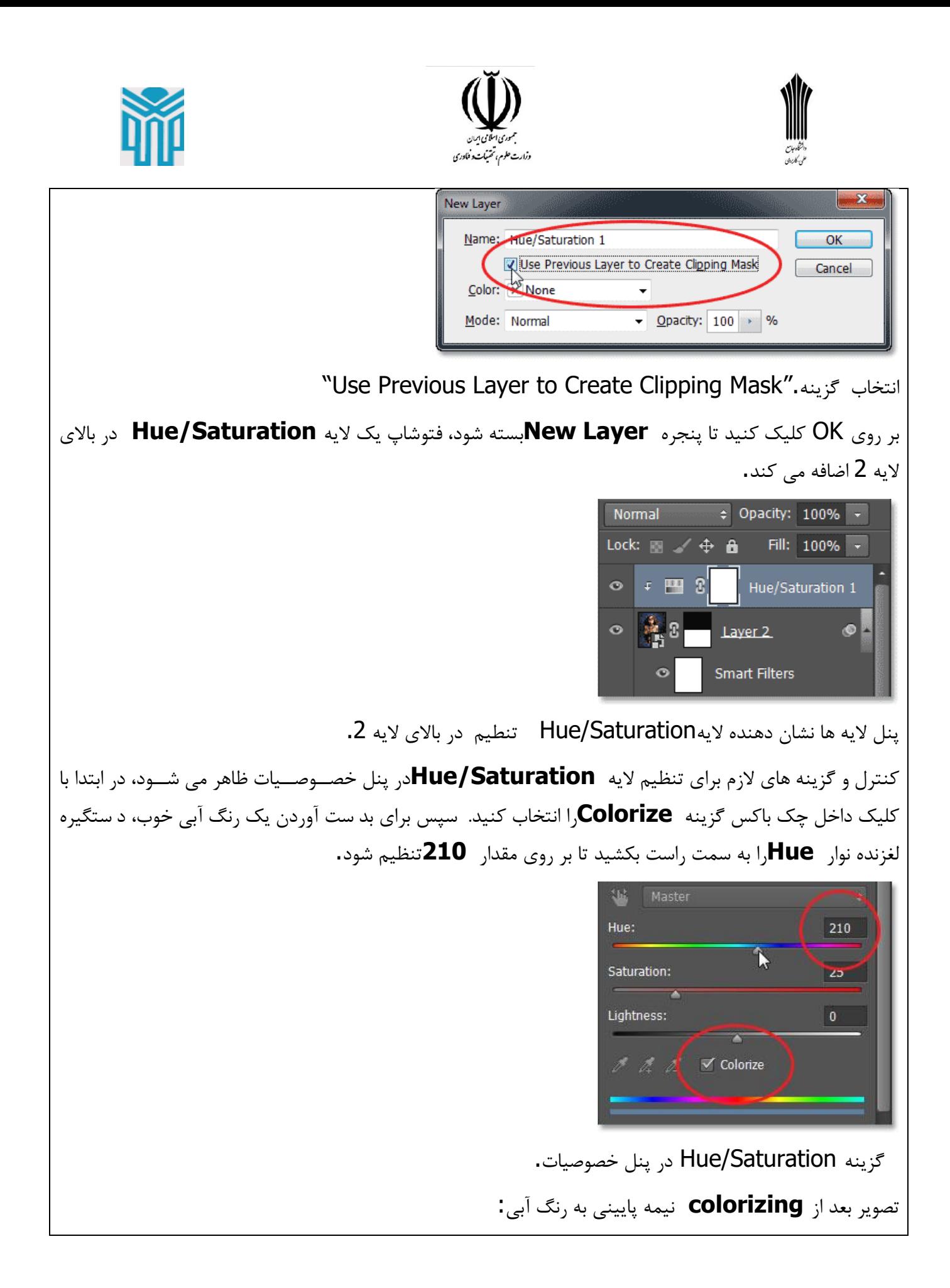

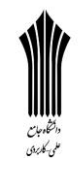

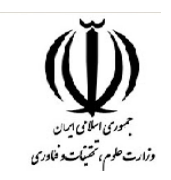

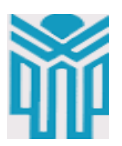

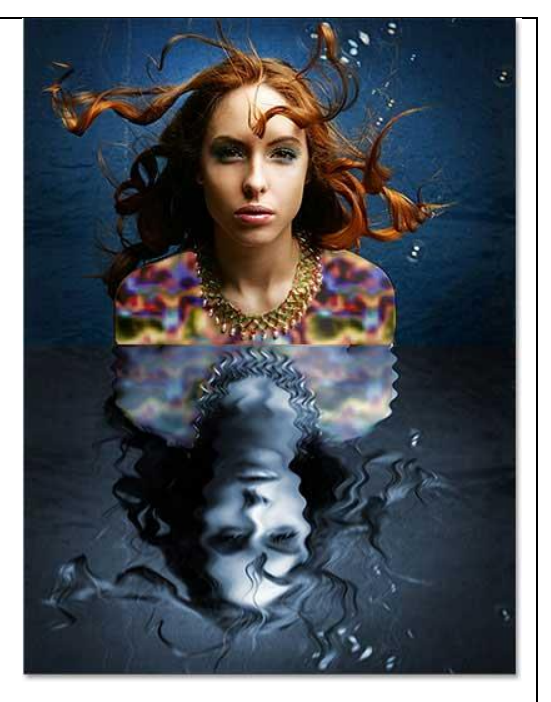

# بازتاب آب با رنگ آبی. **مرحله18 :کاهش شفافیت الیه تنظیم**

به عنوان مرحله نهایی اجازه دهید تا میزان شتتفافیت الیه تنظیم را کاهش دهیم تا **اثر رنگی آب** نمایان تر شتتود. مقدار گزینه **Opacity**در گوشه سمت راست و باالی پانل الیه ها را برابر **25%**قرار دهید.

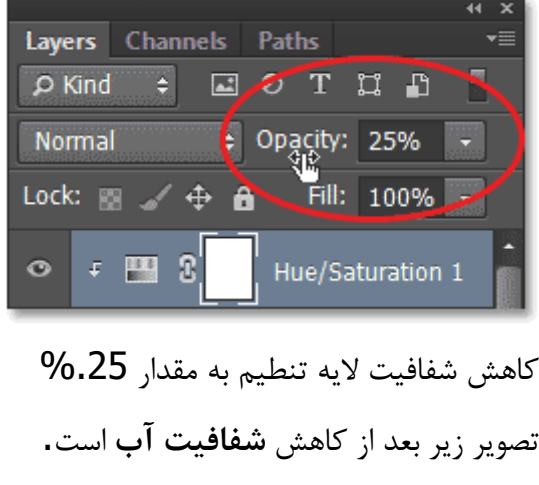

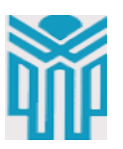

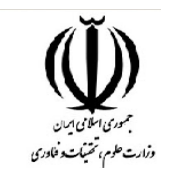

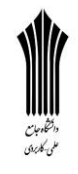

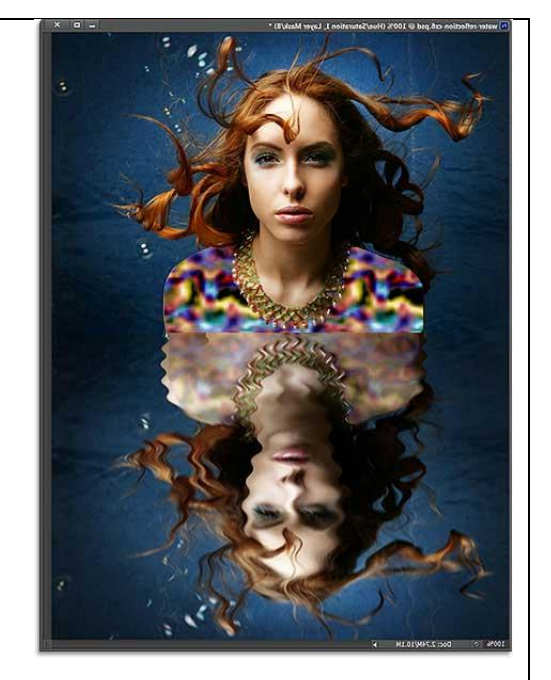

### نتیجه نهایی.

اثر انعکاس آب برای عکسهای چشم انداز به خوبی کار میکند. در اینجا تصویری از یک منظره است که به سرعت این اثر را روی آن اعمال می کنیم.

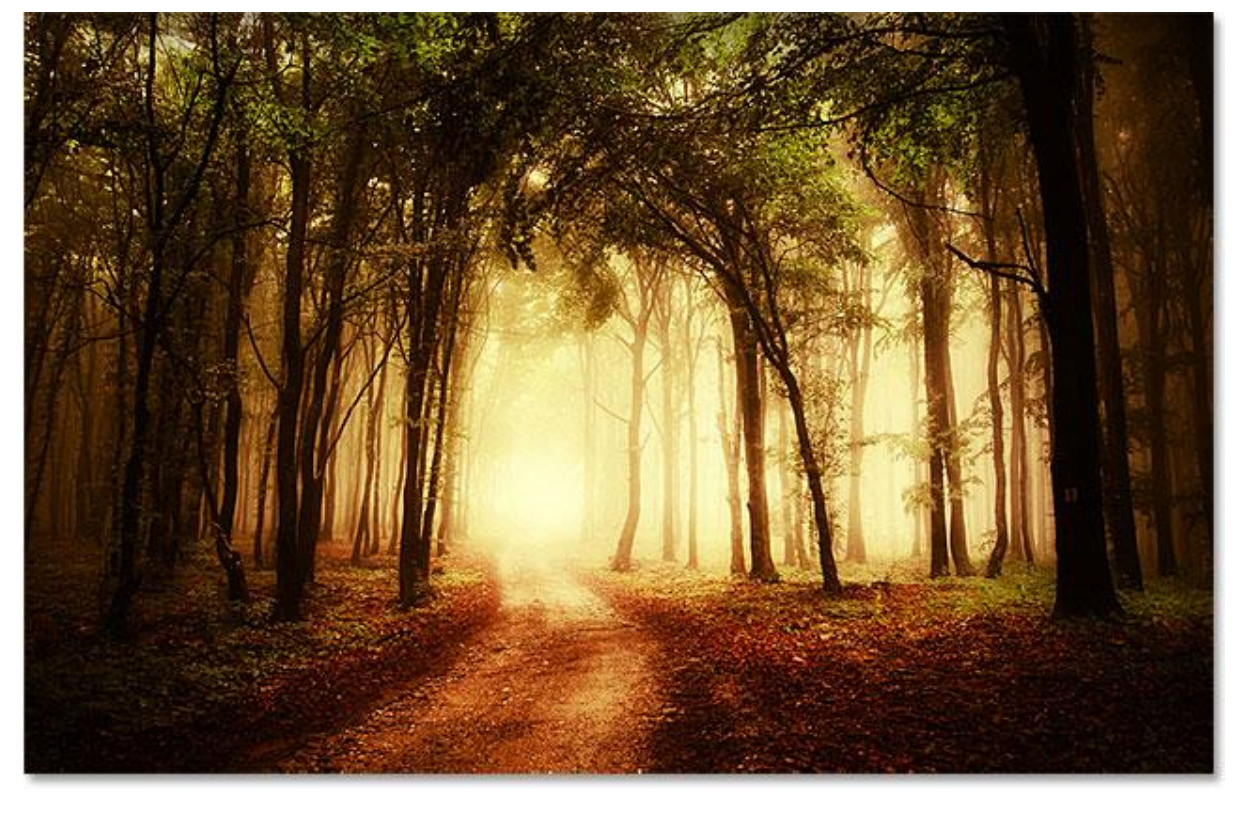

تصویر چشم انداز اصلی.

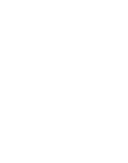

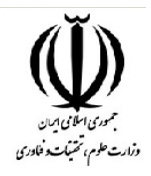

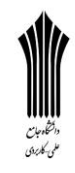

در اینجا نتیجه اعمال انعکاس آب را مشـــاهده می کنید. تنها تغییری که در این تصـــویر وجود دارد این اســـت که متتقتتدار **Distance** در) **Blur Motion** در متترحتتلتته14( بتته متتقتتدار ) **pixels 4**بتته جتتای 6(، مقدار **Scale Horizontal**، درفیلتر )**Displace**مرحله 15(به مقدار 1)به جای 4( و در مرحله آخر )مرحله 18( مقدار **Opacity**در الیه تنظیم **Saturation/Hue**به جای %25 بر روی %10 تنظیم شتتتده استتتت. همانطور که مشاهده می کنید تنظیمات گفته شده بر روی تصویر زیر اعمال شده است. پارامتر های ذکر شده را آنقدر تغییر دهید تا بهترین نتیجه را بگیرید.

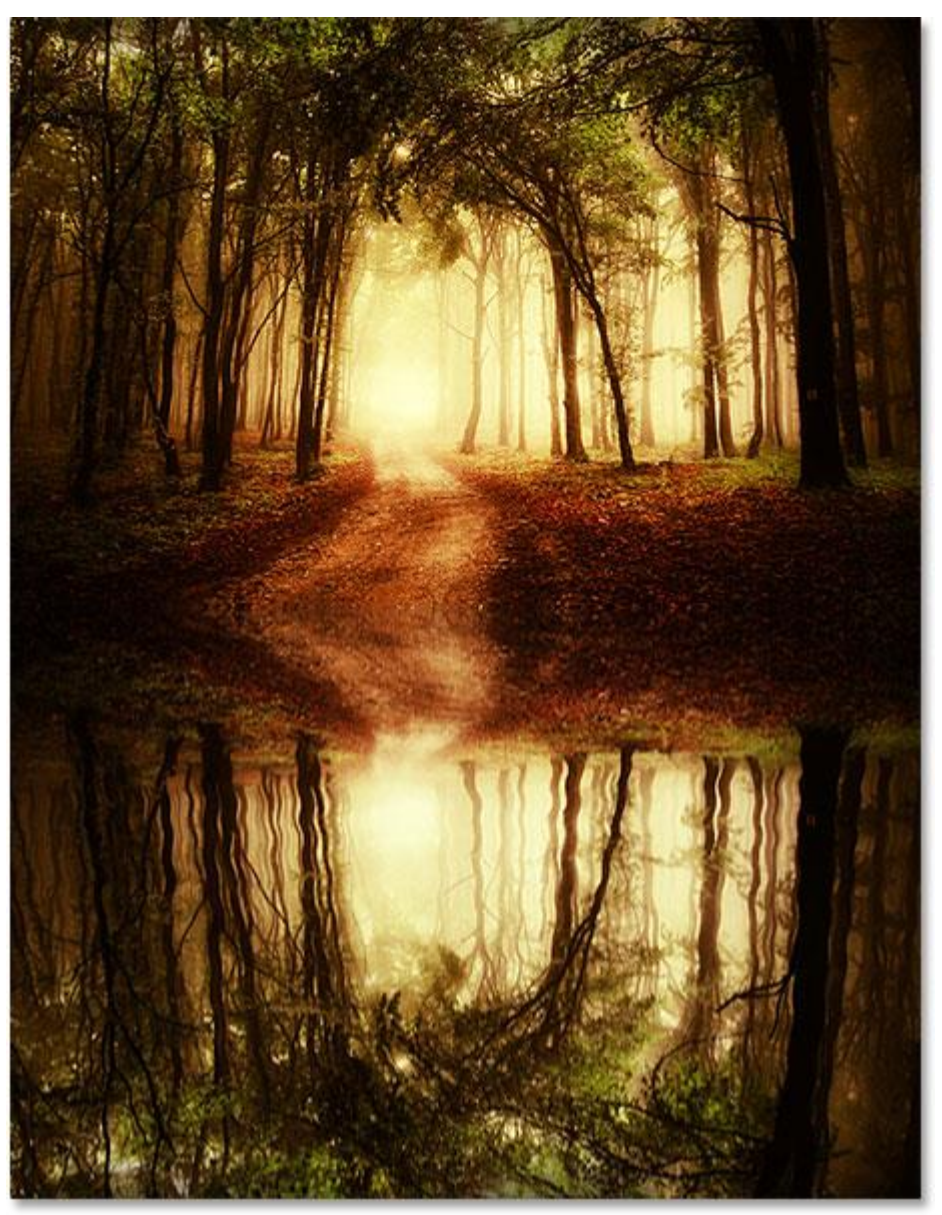

مثالی دیگر از افکت موج گونه آب.

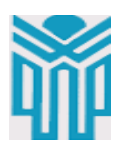

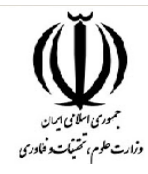

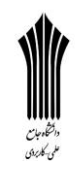